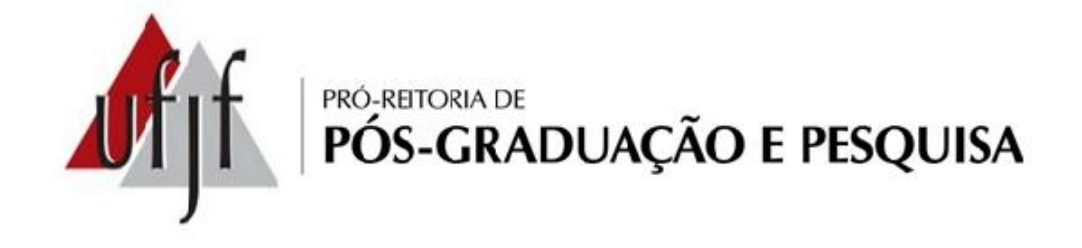

# Manual de Procedimentos de Bolsas de IC

\*Esse manual de procedimentos é apenas um material que auxilia na operacionalização das bolsas de Iniciação Científica, não dispensando a leitura do Edital.

# Sumário

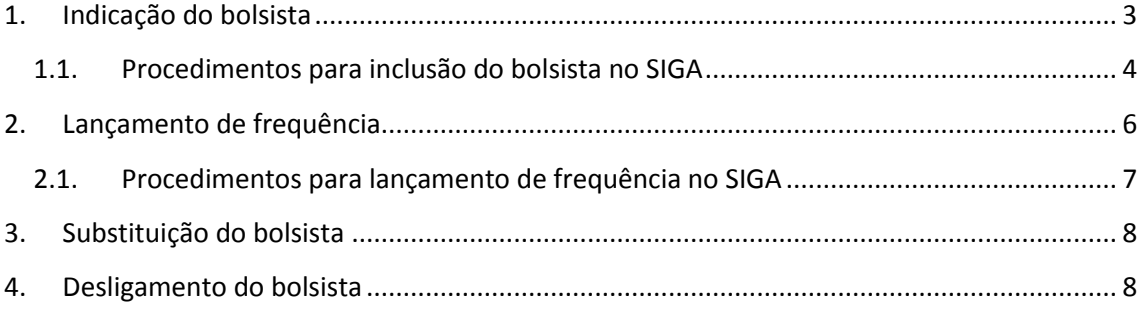

# **1. Indicação do bolsista**

<span id="page-2-0"></span>O professor deve indicar o aluno no SIGA (ver item "Indicação de Bolsista") e entregar o "Termo de Compromisso do Bolsista", disponível na **[página da PROPP](http://www.ufjf.br/propp/)**, no Caminho: *Formulários -> Iniciação Científica -> Clicar no programa no qual deseja incluir o bolsista (ver "Procedimentos para inclusão no SIGA").*

Além dos procedimentos acima, comuns a todos os programas, devem ser observadas as especificidades de cada programa, como mostrado abaixo:

#### **Programa PIBITI:**

- Entregar o Termo de Sigilo do Bolsista;
- Bolsista e orientador devem possuir cadastro na plataforma Lattes;
- O bolsista deve aceitar o termo de compromisso enviado por e-mail pelo CNPq no prazo estabelecido e informar os dados bancários.

#### **Programa PIBIC:**

- Bolsista e orientador devem possuir cadastro na plataforma Lattes;
- O bolsista deve aceitar o termo de compromisso enviado por e-mail pelo CNPq no prazo estabelecido e informar os dados bancários.

#### **Programa PIBIC-Af:**

- Entregar documento que comprove que o aluno ingressou na Instituição pelo sistema de cotas;
- Bolsista e orientador devem possuir cadastro na plataforma Lattes;
- O bolsista deve aceitar o termo de compromisso enviado por e-mail pelo CNPq no prazo estabelecido e informar os dados bancários.

#### <span id="page-3-0"></span>**1.1. Procedimentos para inclusão do bolsista no SIGA**

**Obs. IMPORTANTE:** Esse procedimento deve ser realizado após a entrega da documentação do programa na PROPP. A PROPP recebe os documentos e libera a vaga do projeto no SIGA para a inclusão do bolsista pelo orientador.

- Clicar no link **"Bolsas3"** do menu principal no SIGA3 (azul).
- Clicar em **"Projetos";**
- → Nesta tela aparecerá uma lista de todos os projetos coordenados pelo professor que estão cadastrados no SIGA, inclusive os já concluídos. Selecionar o projeto desejado usando o identificador (código do projeto) para pesquisar, se for o caso;
- Clicar em **"Vagas";**

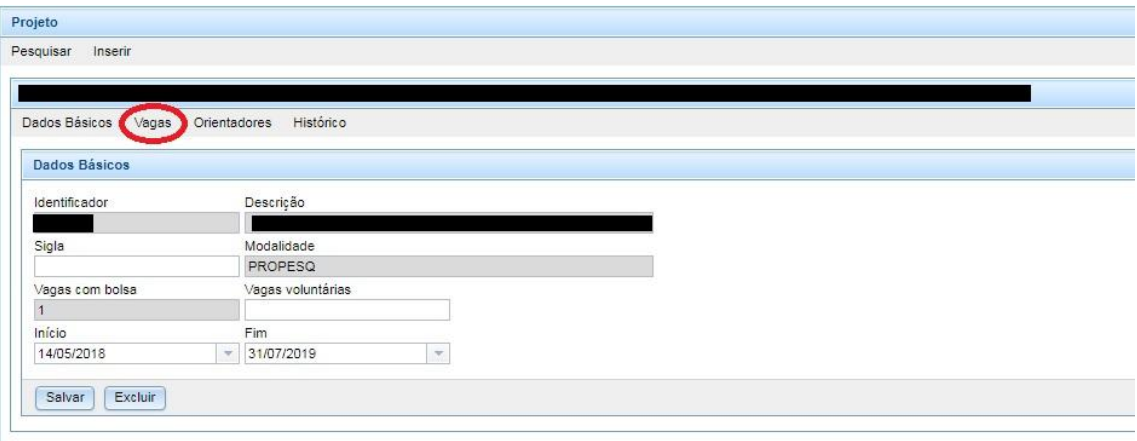

→ Nessa tela vai aparecer as vagas liberadas no projeto. Clicar no botão como na imagem abaixo:

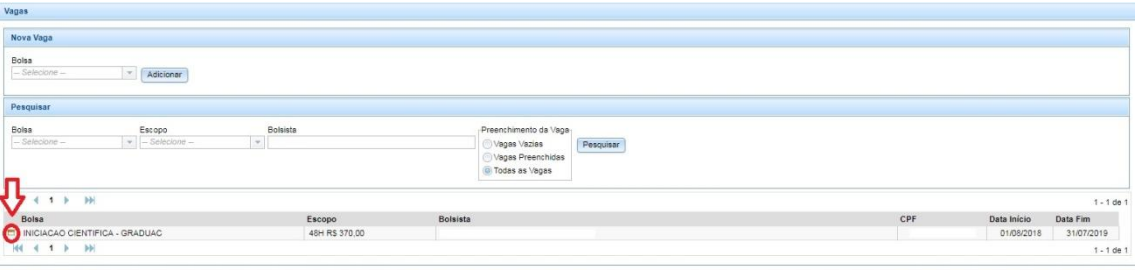

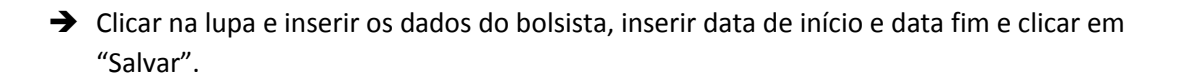

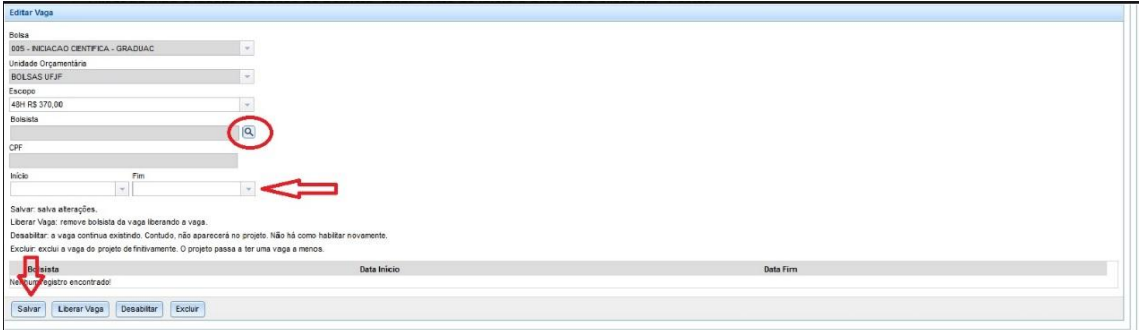

*Obs.: O SIGA poderá solicitar a complementação dos dados do bolsista. Nesse caso, entrar em contato com o aluno para que ele inclua/atualize seus dados bancários no SIGA.* 

### <span id="page-5-0"></span>**2. Lançamento de frequência**

O lançamento da frequência é condição para que o aluno receba a bolsa e o certificado ao final do programa. O calendário com as datas é elaborado e divulgado pela PROPOF (Pró-Reitoria de Planejamento, Orçamento e Finanças) e disponibilizado na página da PROPP.

A frequência é atestada no SIGA.

*O professor que perder o prazo de lançamento de frequência no SIGA deverá preencher o [atestado de frequência](http://www.ufjf.br/propp/formularios/iniciacao-cientifica/atestado-de-frequencia/) disponível na página da PROPP e enviá-lo para o e-mail [pesquisa.propp@ufjf.edu.br](mailto:pesquisa.propp@ufjf.edu.br) ou entregar diretamente na PROPP/Pesquisa*.

Algumas considerações importantes:

- Os atestados de frequência devem ser entregues na Central de Atendimento ou enviados por e-mail **até o dia 10(dez)** do mês subsequente ao atestado;
- Os bolsistas voluntários também devem ter sua frequência atestada;
- Ao término do programa, **não é possível realizar pagamento retroativo**, ainda que seja enviado o atestado de frequência.

#### <span id="page-6-0"></span>**2.1. Procedimentos para lançamento de frequência no SIGA**

→ O novo acesso para o lançamento de frequência pode ser feito de duas maneiras diferentes.

*Primeira maneira*: a partir do menu superior, selecionando BOLSAS > FREQUÊNCIA;

*Segunda maneira*: a partir dos ícones espalhados na tela, selecionado BOLSAS 3;

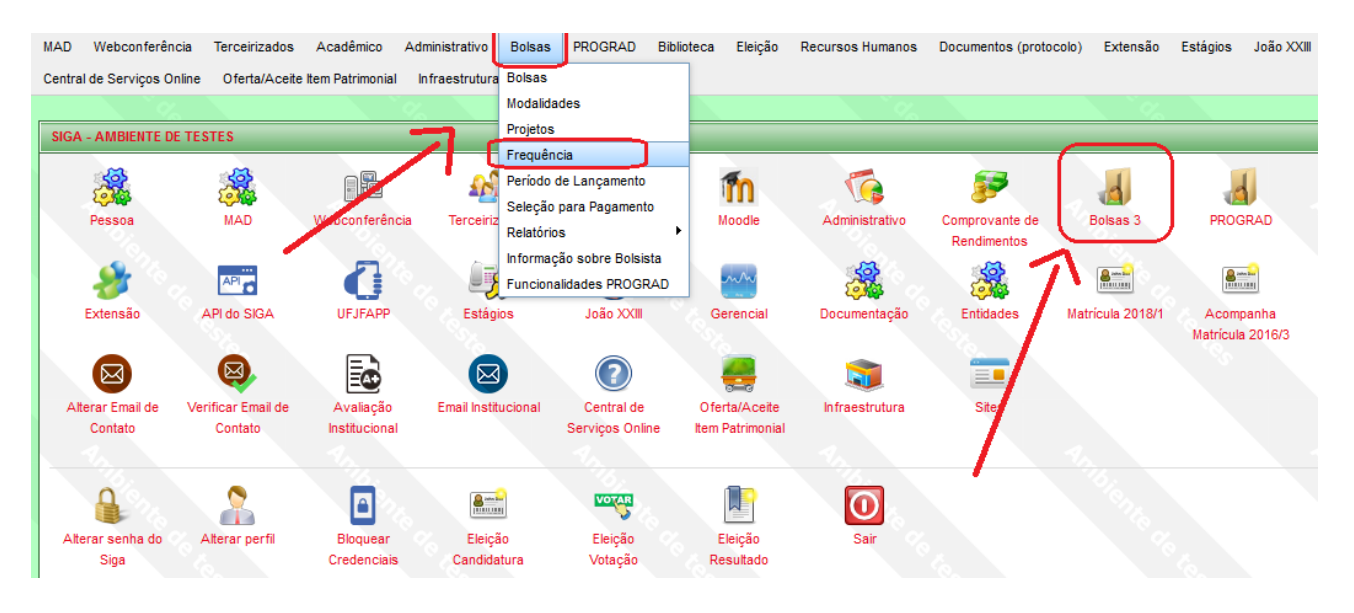

→ Caso tenha sido utilizada a segunda maneira, selecionando o ícone em vez do menu, a tela a seguir será exibida, então o ícone FREQUÊNCIA poderá ser selecionado.

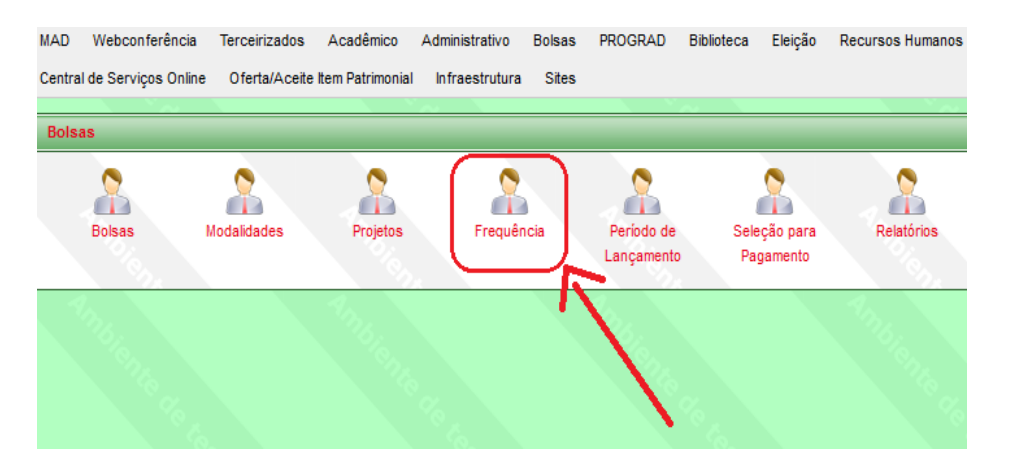

#### <span id="page-7-0"></span>**3. Substituição do bolsista**

A substituição do bolsista no SIGA é feita pela PROPP, mediante envio do **formulário [de substituição](http://www.ufjf.br/propp/formularios/iniciacao-cientifica/formulario-de-substituicao-de-bolsista/)** e termo de compromisso do novo bolsista (documentos disponíveis na página da PROPP). É importante observar:

- Os bolsistas dos programas PIBITI, PIBIC e PIBIC-AF devem enviar, além dos documentos acima, os documentos solicitados pelo edital do programa e cumprir os requisitos exigidos para inclusão;
- · Os documentos encaminhados para o e-mail **bolsas.propp@ufjf.edu.br** até o dia 10 do mês que s[e deseja fazer a](mailto:pesquisa.propp@ufjf.edu.br) substituição;
- **Não é possível fazer substituição faltando três meses ou menos para o término do programa**.

# <span id="page-7-1"></span>**4. Desligamento do bolsista**

O desligamento do bolsista no SIGA também é feito pela PROPP, mediante envio do **[formulário de desligamento](http://www.ufjf.br/propp/formularios/iniciacao-cientifica/formulario-de-desligamento-de-bolsista/)** (modelo disponível na página), até o dia 10 de cada mês.